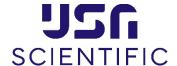

## **Instructions for Punchout Usage**

Welcome to your USA Scientific Punchout! Your home page offers a few special features:

- Search by part # in the empty field at the top.
- Browse categories to find the correct product to suit your needs.
- Favorites list that can be created for easy product access in the future.
- Quick Order section if you already know the products and quantities you desire.
- Quote Lookup section to retrieve any quotes provided by your sales representative.
- Welcome message box that includes our latest promotional catalog.

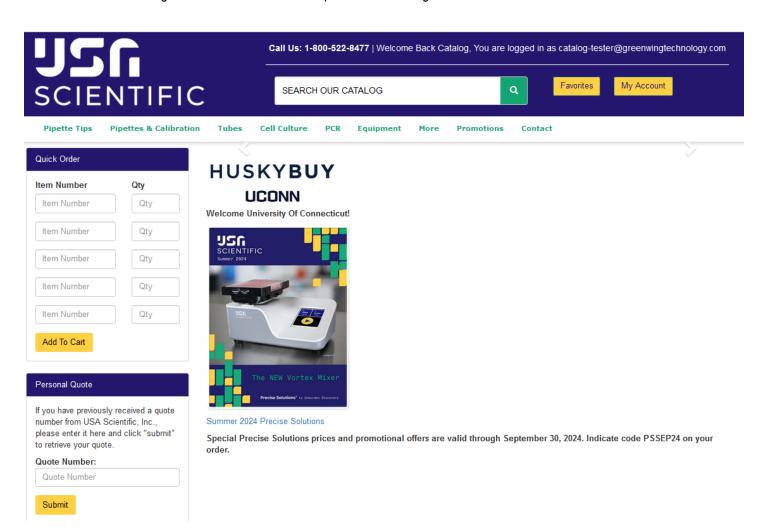

## Using a quote in the punchout

If your sales rep has provided a special quote, you can enter the quote number on the home page of your punchout. Your quote pdf will contain the quote number in the upper right hand corner of your quote.

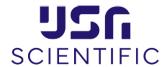

## **Confidential Price Quote**

Quote No: Q24000647146

Version:

 Quote Date:
 17 Jun 2024

 Valid through:
 16 Aug 2024

 Account No:
 ACC-0160157

 SAP Account No:
 9700100000

## **USA Scientific Representative**

Thomas Takacs

③ (352) 565-4236

You will enter that Quote # in the field under Personal Quote on the lower left side of the punchout homepage & click submit. Your quote should be entered before you add any other items to your cart.

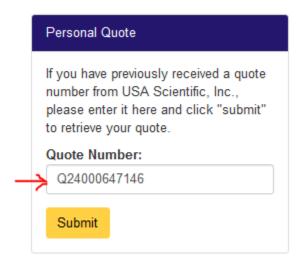

All the items from your quote will be populated in your shopping cart at the quoted prices and quantities.

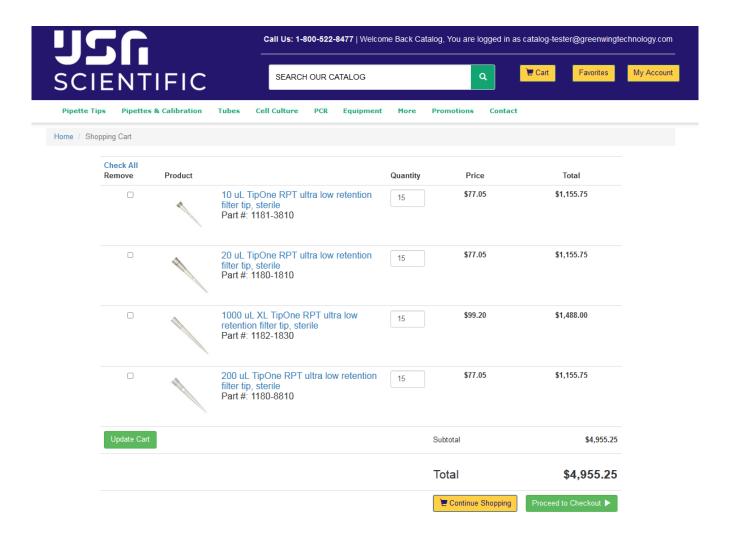

If there is a large number of items in the cart, you can select "Check All" and uncheck the boxes of the items that you wish to keep. Then click update cart after the selections have been made. This will leave only the items you wish to order. From this point, you may proceed to checkout to complete your order or continue shopping for other products.

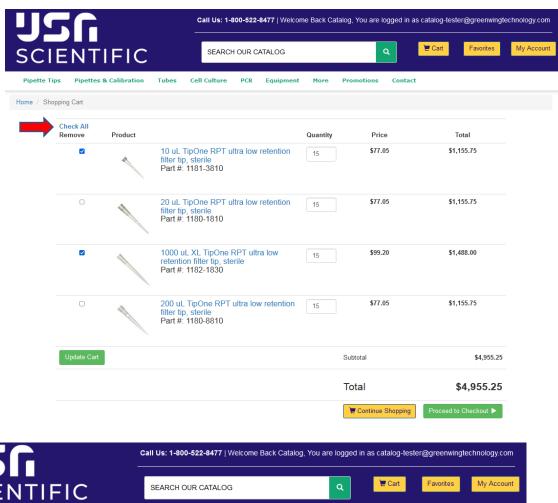

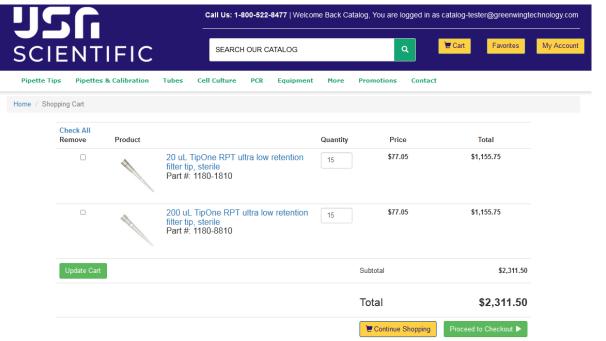